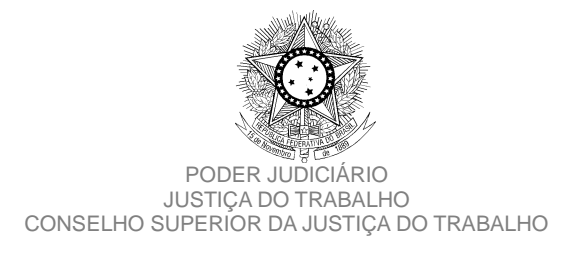

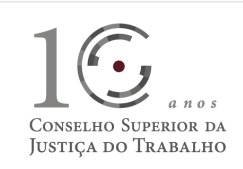

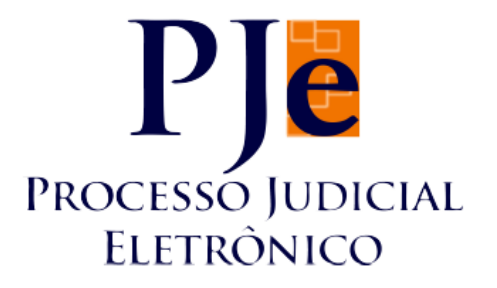

# Processo Judicial Eletrônico - Justiça do Trabalho / PJe-JT

Conselho Superior da Justiça do Trabalho - CSJT

Versão 1.8.0 (Produção) - PJe-JT

Changelog Técnico

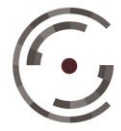

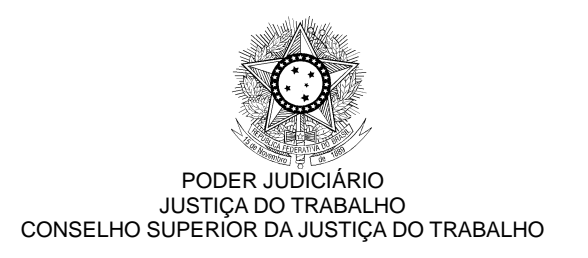

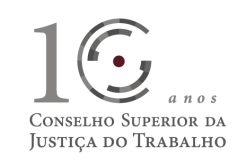

# **SUMÁRIO**

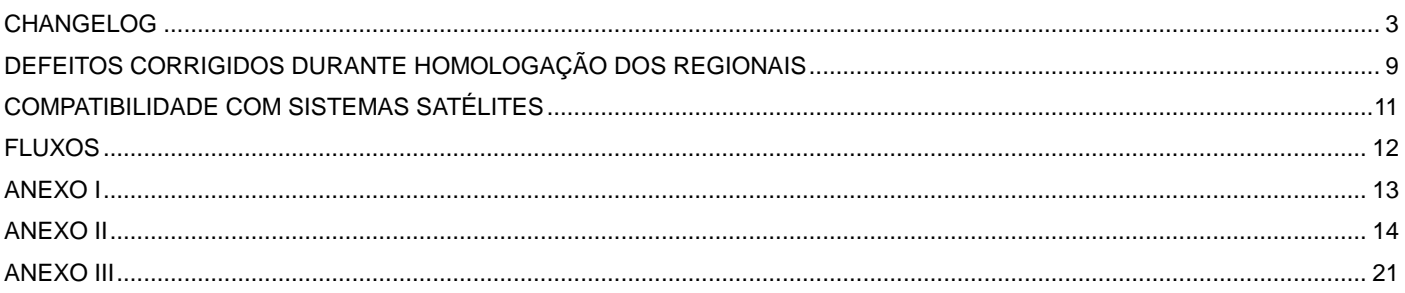

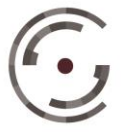

**CONSELHO SUPERIOR DA** Setor de Administração Federal Sul (SAFS), Quadra 8 - Lote 1<br>**JUSTIÇA DO TRABALHO** Telefone: (61) 3043.4005

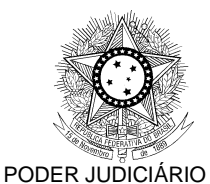

CONSELHO SUPERIOR DA JUSTIÇA DO TRABALHO

# JUSTIÇA DO TRABALHO CONSELHO SUPERIOR DA JUSTIÇA DO TRABALHO

### **CHANGELOG**

Este documento relaciona todas as melhorias e defeitos em produção tratados sob a *tag* da versão 1.8.0 (produção). Os detalhes das *issues* estão registrados no Jira do CSJT, projeto PJEJT.

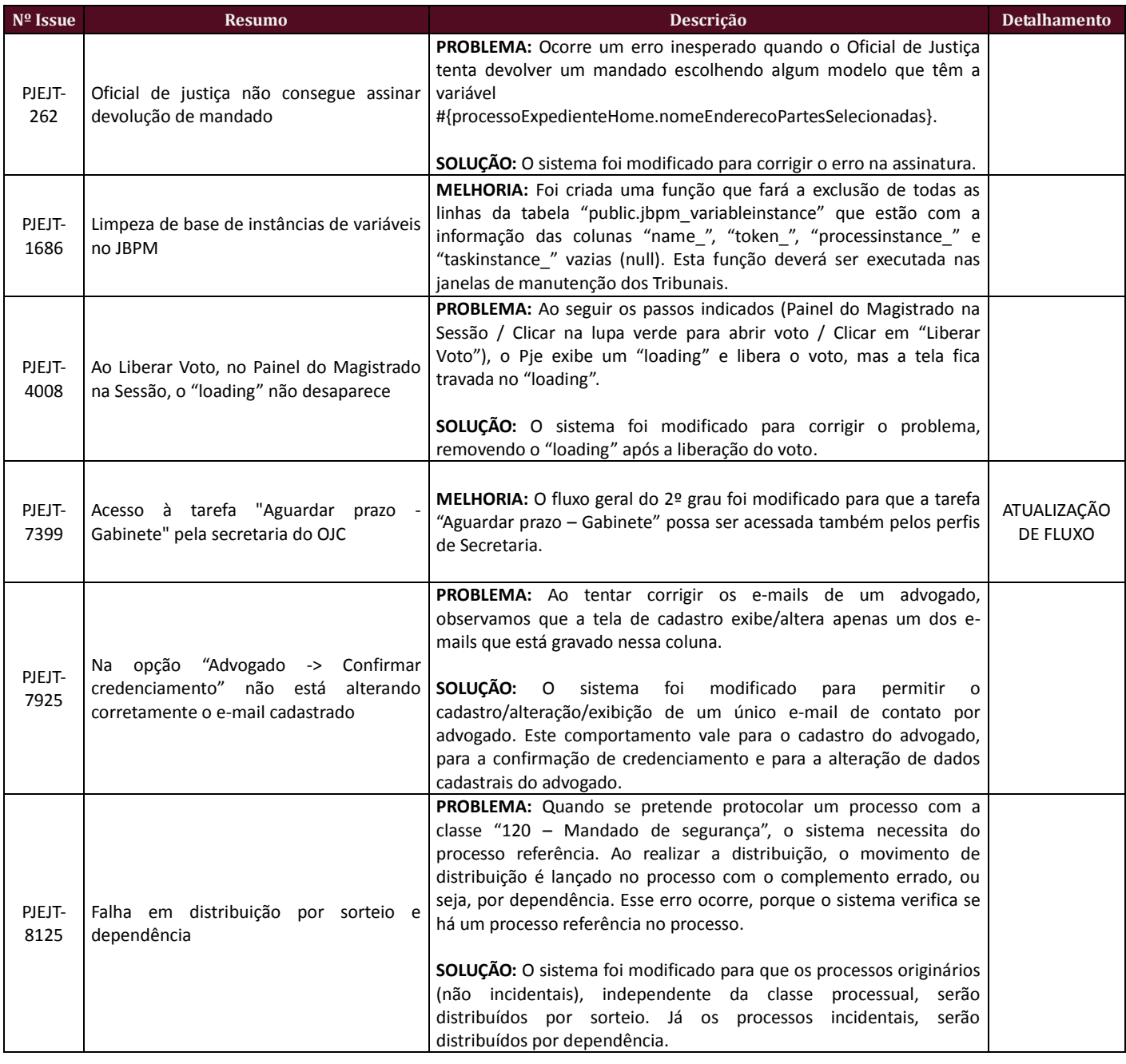

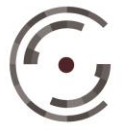

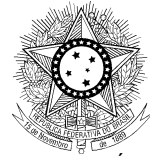

# $a$  n  $o$  s CONSELHO SUPERIOR DA JUSTIÇA DO TRABALHO

#### PODER JUDICIÁRIO JUSTIÇA DO TRABALHO CONSELHO SUPERIOR DA JUSTIÇA DO TRABALHO

![](_page_3_Picture_340.jpeg)

![](_page_3_Picture_4.jpeg)

![](_page_4_Picture_0.jpeg)

![](_page_4_Picture_1.jpeg)

![](_page_4_Picture_296.jpeg)

![](_page_4_Picture_4.jpeg)

![](_page_5_Picture_0.jpeg)

![](_page_5_Picture_1.jpeg)

![](_page_5_Picture_270.jpeg)

![](_page_5_Picture_4.jpeg)

![](_page_6_Picture_0.jpeg)

![](_page_6_Picture_1.jpeg)

![](_page_6_Picture_285.jpeg)

![](_page_6_Picture_4.jpeg)

![](_page_7_Picture_0.jpeg)

![](_page_7_Picture_1.jpeg)

![](_page_7_Picture_276.jpeg)

![](_page_7_Picture_4.jpeg)

![](_page_8_Picture_0.jpeg)

CONSELHO SUPERIOR DA JUSTIÇA DO TRABALHO

![](_page_8_Picture_1.jpeg)

# **DEFEITOS CORRIGIDOS DURANTE HOMOLOGAÇÃO DOS REGIONAIS**

![](_page_8_Picture_303.jpeg)

![](_page_8_Picture_4.jpeg)

![](_page_9_Picture_0.jpeg)

![](_page_9_Picture_2.jpeg)

![](_page_9_Picture_298.jpeg)

![](_page_9_Picture_4.jpeg)

![](_page_10_Picture_0.jpeg)

![](_page_10_Picture_1.jpeg)

# **COMPATIBILIDADE COM SISTEMAS SATÉLITES**

Esta versão do PJe-JT é homologada para funcionar em conjunto com outros sistemas satélites, conforme Tabela abaixo:

![](_page_10_Picture_72.jpeg)

![](_page_10_Picture_5.jpeg)

![](_page_11_Picture_0.jpeg)

CONSELHO SUPERIOR DA JUSTIÇA DO TRABALHO

![](_page_11_Picture_1.jpeg)

# **FLUXOS**

Disponibilizamos a base paradigma dos ambientes de primeiro e segundo graus para que haja a correta padronização nos Regionais, visto que ainda é uma grande fonte de erros no sistema, a diferença entre os Regionais. Nesta versão, deve-se ter especial atenção às diferenças entre maiúsculas e minúsculas nos nomes das tarefas, devido à issue PJEJT-12332.

Bases paradigmas:

- fluxos\_primeirograu\_PARADIGMA\_1\_8\_0.zip
- fluxos\_segundograu\_PARADIGMA\_1\_8\_0.zip

Serão disponibilizados também os arquivos correspondentes aos fluxos:

- $\bullet$  Fluxos 1º Grau 1.8.0.bpm
- $\bullet$  Fluxos 2<sup>o</sup> Grau 1.8.0.bpm

Estes arquivos podem ser visualizados na web através dos sites:

- [http://pje.csjt.jus.br/fluxo\\_primeirograu\\_180/](http://pje.csjt.jus.br/fluxo_primeirograu_180/)
- [http://pje.csjt.jus.br/fluxo\\_segundograu\\_180/](http://pje.csjt.jus.br/fluxo_segundograu_180/)

Os roteiros para configuração dos fluxos podem ser encontrados na pasta 'Roteiro de configuração de fluxos'.

### **ATENÇÃO**

Devido ao aumento das bases de dados é possível que o Regional precise aumentar o tempo de transação para que as publicações de fluxo sejam feitas com sucesso. Para tal, nos arquivos abaixo, realize as seguintes modificações:

PJE\_HOME/deploy/transaction-jboss-beans.xml Altere a propriedade *transactionTimeout* de 300 para 3000

PJE\_HOME/primeirograu.war/WEB-INF/components.xml Altere as propriedades *concurrent-request-timeout* e *conversation-timeout* de 600000 para 6000000

Reinicie as instâncias e tente publicar o fluxo.

### **Após a realização do procedimento de publicação os valores originais devem ser restabelecidos!**

![](_page_11_Picture_20.jpeg)

Setor de Administração Federal Sul (SAFS), Quadra 8 - Lote 1

![](_page_12_Picture_0.jpeg)

![](_page_12_Picture_1.jpeg)

# **ANEXO I**

### **Novidades da versão 1.8.0**

Assim como feito em versões anteriores, para facilitar a divulgação das melhorias da versão foi desenvolvido um slide-show na wiki do PJe. O administrador pode optar por cadastrar um aviso (menu Atividades > Avisos) para todos os usuários internos do sistema.

### **Preencha os campos desta forma:**

**Título**: Novidades da versão 1.8.0

**Publicação**: Data da instalação pelo regional

**Expiração**: Critério do Regional

**URL de Novidades**: http://pje.csjt.jus.br/manual/index.php/Novidades\_da\_vers%C3%A3o\_1.8.0

**Texto do aviso**: .

**Aba Associar papel**: Todos os papeis internos (magistrados, servidores, assessores, diretores de secretaria, secretários de audiência, secretários de sessão, oficiais de justiça, oficiais de justiça distribuidores,...).

**\*ATENÇÃO: Não podem existir dois avisos de novidades da versão ativos simultaneamente.**

![](_page_12_Picture_13.jpeg)

Setor de Administração Federal Sul (SAFS), Quadra 8 - Lote 1 Brasília – DF 70.070-600

![](_page_13_Picture_0.jpeg)

![](_page_13_Picture_1.jpeg)

# **ANEXO II**

CONSELHO SUPERIOR DA JUSTIÇA DO TRABALHO

### **PJEJT-12332**

O novo "Editor Estruturado Simplificado", comparado com a antiga funcionalidade, objetivou simplificar as telas de minuta e de assinatura de minutas, de diversas tarefas de primeiro grau do PJe. Foi retirada a necessidade de utilização de barra de rolagem para lançar movimentos e clicar nos botões de salvar/transitar o processo para próxima tarefa, proporcionando maior praticidade na produção dos atos processuais.

As tarefas que serão substituídas não serão inativadas. As próximas minutas serão encaminhadas para os novos nós, mas os processos que já se encontravam nas tarefas substituídas, lá continuarão. Assim, é importante destacar que será comum ver duas tarefas com nomes parecidos, como por exemplo: "Minutar **S**entença" e "Minutar **s**entença". Isso não consistirá em erro, mas sim uma característica esperada para que o legado não sofra impactos com a mudança.

O novo editor estará disponível no 1º grau, em novos nós de Minutar, Analisar e Produzir Expediente de Secretaria. Assim será utilizada por todos os usuários que acessam essas funcionalidades: servidores dos gabinetes, servidores das varas e magistrados.

Os roteiros de configuração de fluxo contém as mudanças necessárias. Deve-se ter atenção especial às letras maiúsculas/minúsculas, pois diversas tarefas tem o mesmo nome. O manual de utilização encontra-se anexado à documentação negocial da issue da versão.

Além dos ajustes nos fluxos, será necessário configurar o sistema conforme os próximos parágrafos. Lembrando que se trata de configuração a ser realizada uma única vez, com perfil de administrador.

Tendo em vista as tarefas que foram substituídas, faz-se necessário criar a nova estrutura de documentos para: Despacho, Decisão, Sentença, Alvará, Ofício e Certidão.

Os documentos terão apenas Cabeçalho, Fundamentação e Assinatura, sendo que o Cabeçalho não será um tópico, visto que sua configuração é feita em ponto específico e adicionado automaticamente ao documento.

Como visto, no Editor Estruturado Simplificado, os tópicos Cabeçalho e Assinatura ficam ocultos para não ocupar espaço desnecessário na tela e são exibidos após a assinatura ou quando o usuário clicar no ícone de visualização do documento.

Para cada um dos tipos acima citados, o administrador do sistema deverá acessar: "Configuração->Editor Estruturado->Modelos de estrutura de documento" e seguir os passos abaixo.

![](_page_13_Picture_13.jpeg)

Setor de Administração Federal Sul (SAFS), Quadra 8 - Lote 1 Brasília – DF 70.070-600

![](_page_14_Picture_0.jpeg)

CONSELHO SUPERIOR DA JUSTIÇA DO TRABALHO

![](_page_14_Picture_1.jpeg)

- Clicar na aba Formulário: informar um nome de documento, Alvará, Certidão, Decisão, Despacho, Ofício ou Sentença;
- **ATENÇÃO:** *quando se tratar de Sentença, criar documento com o nome "Sentença – Estruturada", pois já existe documento cadastrado com o nome "Sentença". O sistema exibirá o tipo de documento correto ao minutar, pois será utilizado o último cadastrado – no nosso caso, "Sentença – Estruturada".*
- Selecionar o cabeçalho "Padrão Simplificado 1 grau" e xsl "Padrão Simplificado";
- Da lista de tópicos selecionar o tipo "Texto".

![](_page_14_Picture_104.jpeg)

*Figura 1 - Criação dos documentos estruturados*

A ação anterior carregará um modal e os campos exibidos devem ser preenchidos com os seguintes valores:

![](_page_14_Picture_9.jpeg)

Setor de Administração Federal Sul (SAFS), Quadra 8 - Lote 1 Brasília – DF 70.070-600

![](_page_15_Picture_0.jpeg)

CONSELHO SUPERIOR DA JUSTIÇA DO TRABALHO

![](_page_15_Picture_1.jpeg)

- Título: preencher como valor "Fundamentação";
- Somente para leitura: deixar desmarcado;
- Opcional: deixar marcado;
- Habilitado: deixar marcado;
- Exibir título: deixar desmarcado;
- Numerar: deixar desmarcado;
- Conteúdo: deixar em branco (vazio).

Em seguida, clicar no botão "Gravar".

![](_page_15_Picture_96.jpeg)

*Figura 2 - Criação dos documentos estruturados - Modal de cadastro do Tópico Fundamentação*

Após gravar, o sistema volta para a tela de estrutura do documento, listando o tópico Fundamentação, que foi cadastrado.

![](_page_15_Picture_13.jpeg)

![](_page_16_Picture_0.jpeg)

![](_page_16_Picture_1.jpeg)

![](_page_16_Picture_104.jpeg)

*Figura 3 - Criação dos documentos estruturados - Tópico Fundamentação cadastrado*

Agora é preciso criar o tópico de assinatura:

Da lista de tópicos, selecionar novamente o tipo "Texto".

Novamente será carregado um modal e os campos exibidos devem ser preenchidos com os seguintes valores:

- Título: preencher como valor "Assinatura";
- Somente para leitura: deixar desmarcado;
- Opcional: deixar marcado;
- Habilitado: deixar desmarcado;
- Exibir título: deixar desmarcado;
- Numerar: deixar desmarcado;
- Conteúdo: copiar e colar o conteúdo abaixo:

![](_page_16_Picture_15.jpeg)

![](_page_17_Picture_0.jpeg)

![](_page_17_Picture_1.jpeg)

{VAL \$Cidade\_Orgao\_Julgador\_Processo}, {VAL \$Data\_Atual\_Formatada}

{VAL \$Usuario\_Logado}

{VAL \$cargoMagistrado}

Observação: deve haver uma linha em branco entre a primeira linha da assinatura (local e data da assinatura) e o nome do magistrado. O nome do magistrado e o cargo não devem vir separados por linha em branco. Além disso, a variável "\$cargoMagistrado" leva em conta o sexo do magistrado, bem como se o cargo por ele(a) na vara é de titular ou substituto. Assim, atentar para a configuração do magistrado no órgão julgador (Figura 4).

![](_page_17_Picture_86.jpeg)

*Figura 4 - "Configuração - > Órgão Julgador"*

Selecionar todo o conteúdo da assinatura e marcar com o estilo de assinatura, conforme a Figura 5.

![](_page_17_Picture_9.jpeg)

Setor de Administração Federal Sul (SAFS), Quadra 8 - Lote 1

![](_page_18_Picture_0.jpeg)

![](_page_18_Picture_1.jpeg)

![](_page_18_Picture_68.jpeg)

*Figura 5 - Criação dos documentos estruturados - Modal de cadastro do Tópico Assinatura*

Em seguida clicar no botão "Gravar" e na tela de "Cadastro de Estrutura de Documentos" (Figura 3) e clicar no botão incluir.

A ação anterior disponibilizará a aba "Vinculação de Documentos". Clique na aba. Será exibida uma tela que conterá uma lista de documentos do lado direito. Clique na seta ao lado do documento conforme o documento estruturado que se esteja criando (Exemplo: Alvará caso esteja criando o documento estruturado Alvará).

![](_page_18_Picture_7.jpeg)

![](_page_19_Picture_0.jpeg)

![](_page_19_Picture_1.jpeg)

### JUSTIÇA DO TRABALHO CONSELHO SUPERIOR DA JUSTIÇA DO TRABALHO

![](_page_19_Picture_67.jpeg)

*Figura 6 - Criação dos documentos estruturados - Aba Vinculação de Documentos*

Repita esse procedimento de criação dos documentos estruturados para os demais tipos.

Observações: Os modelos de documentos disponíveis serão os configurados em "Configuração- >Documento->Modelo". O conteúdo dos modelos será carregado no tópico fundamentação. Assim, se no modelo existir cabeçalho e assinatura, ao assinar o documento, teremos dois cabeçalhos e duas assinaturas. Não serão exibidas as combos Magistrado e Tipo do Documento que hoje são mostradas.

![](_page_19_Picture_7.jpeg)

![](_page_20_Picture_0.jpeg)

JUSTIÇA DO TRABALHO CONSELHO SUPERIOR DA JUSTIÇA DO TRABALHO **CONSELHO SUPERIOR DA JUSTICA DO TRABALHO** 

# **ANEXO III**

### **PJEJT-13389**

A divisão do acervo em abas é uma melhoria nos painéis dos usuários internos do PJe-JT. A ferramenta propiciará maior organização e desempenho da aplicação, pois segmentará os processos do acervo em conhecimento, liquidação, execução e arquivo no sistema de  $1^{\circ}$  grau; e em caixas e finalizado no de  $2^{\circ}$  grau.

O PJe-JT está funcionando a pleno vapor em boa parte da Justiça do Trabalho já há um bom tempo, resultando em órgãos julgadores com milhares de processo em suas caixas de tarefa. Alguma dessas caixas, por exemplo, a de "Arquivo Definitivo", concentra a maior parte desta multidão processual, devido ao fato de estarem ao fim dos fluxos processuais.

Ocorre que tantas caixas de tarefas exibidas na mesma tela, inclusive algumas que raramente são acessadas, acabam por dificultar a celeridade do trabalho, pois o usuário leva algum tempo para encontrar a tarefa que precisa desempenhar. Somado a isso, o desempenho do sistema acaba sendo negativamente afetado, pois precisará carregar diversas informações sem necessidade.

Diante desse cenário de dificuldades técnicas, desenvolveu-se uma melhoria para os painéis dos usuários do PJe-JT (1º e 2º graus). Trata-se da funcionalidade Divisão do acervo em abas. O manual de utilização encontra-se anexado à documentação negocial da issue da versão.

![](_page_20_Picture_8.jpeg)

Setor de Administração Federal Sul (SAFS), Quadra 8 - Lote 1